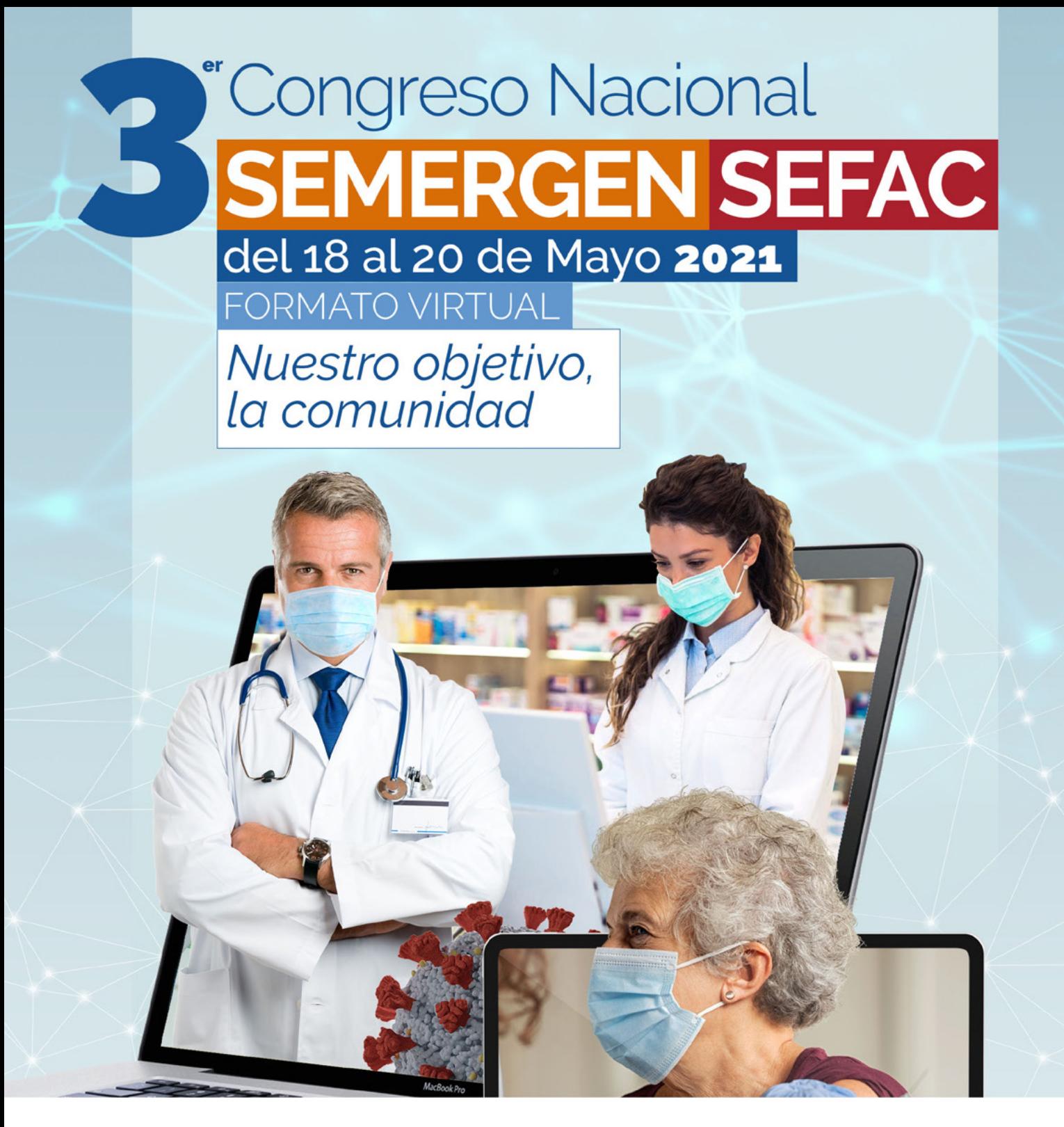

# **Información General**

## **#SEMERGENSEFAC21**

www.congresosemergen-sefac.com info@congresosemergen-sefac.com

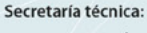

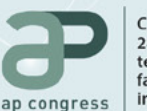

C/Narváez 15-1°izg  $28009 - Madrid$ tel: 902 430 960<br>fax: 902 430 959 info@apcongress.es

#### 171134417 Sociedad AP de Médicos de Atención Primaria CNV 0035-2021

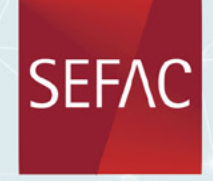

Sociedad Española de Farmacia Clínica, Familiar y Comunitaria

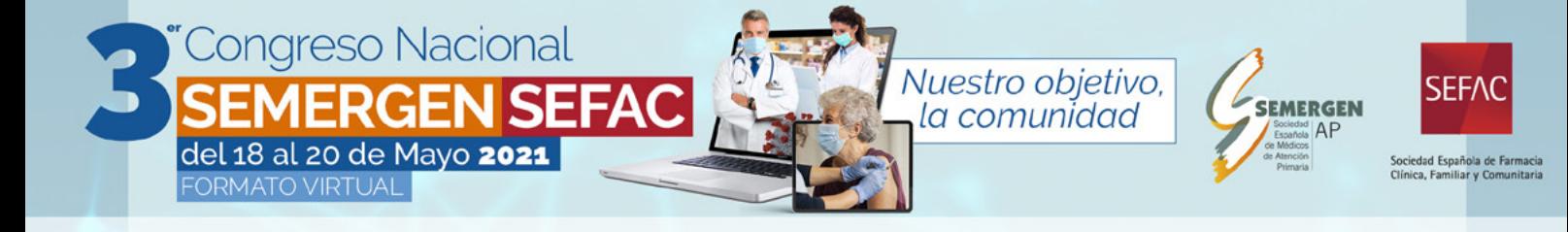

# **Información general**

## **Secretaría Técnica para asistencia al congresista:**

La Secretaría Técnica estará disponible a todas las consultas por resolver antes y durante el Congreso Virtual.

#### Secretaría Técnica

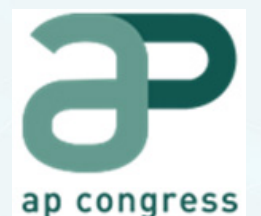

C/Narváez 15 1ºizq | 28009 Madrid +34 902 430 960 info@apcongress.es

Podrá realizar su consulta a través del correo electrónico: *inscripciones@congresosemergen-sefac.com* o llamando al teléfono 902 430 960.

### **Inscripciones:**

Para poder acceder al **Palacio de Congresos Virtual** es necesario estar inscrito a las 3<sup>er</sup> Congreso Nacional SEMERGEN-SEFAC.

Si está inscrito: Acceda con las claves de usuario y contraseña.

Si no está inscrito: Puede formalizar el mostrador de nuevas inscripciones en el acceso principal.

- Los congresistas podrán acceder al **Palacio de Congresos Virtual** a partir del lunes 17 de mayo de 2021 a partir de las 16:00h. para acreditar su participación en el Congreso y acceder las sesiones científicas y familiarizarse con la plataforma, consultar comunicaciones, resolver dudas, generar su agenda personal, etc.
- Estos accesos podrán hacerlos mediante datos facilitados en su inscripción, accediendo con las claves que la fueron facilitadas en el momento de formalizar su inscripción.
- Si usted no se encuentra inscrito al Congreso y desea hacerlo, lo puede hacer en el Palacio de Congresos Virtual, en el mostrador de información seleccionando el botón

Nuevas Inscripciones.

www.congresosemergen-sefac.com info@congresosemergen-sefac.com

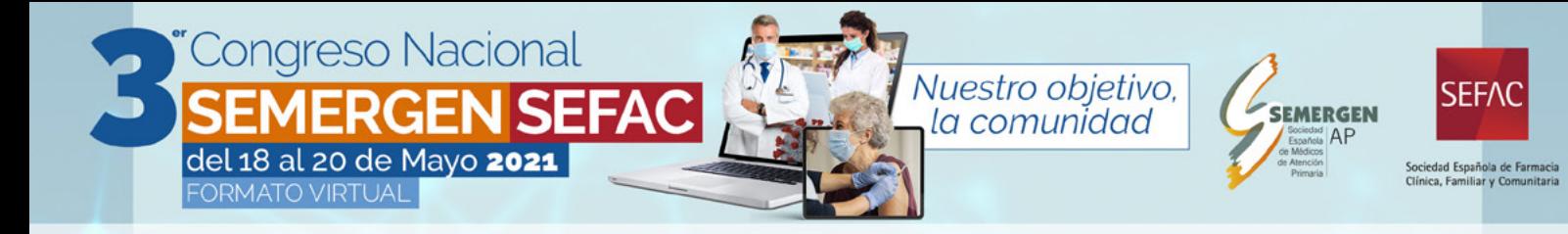

## **Chat:**

En el Palacio de Congresos Virtual dispone de una opción para comunicarse en tiempo real con la secretaría Técnica. Puede enviar su consulta en los siguientes hilos de comunicación dependiendo del tema:

- #Atención área científica
- #Atención congresistas
- #Atención a ponentes
- #Inscripciones
- #Otros

## **Horario de Secretaría Técnica:**

## **Chat en vivo y atención Telefónica.**

- Lunes 17 de mayo. De 16:00 a 18:00 h.
- Martes 18 de mayo. De 10:00 a 14:00 h.
- Martes 18 de mayo. De 15:000 a 20:00 h.
- Miércoles 19 de mayo. De 15:30 a 19:30 h.
- Jueves 20 de mayo. De 16:00 a 20:00 h.

Para cualquier consulta relacionada con el acceso al **Palacio de Congreso Virtual** puede consultarnos en el chat que ofrece la plataforma.

## **EXPOSICIÓN COMERCIAL**

En el Hall de Exposición se muestran todos los stands de las empresas participantes en el evento clasificadas según el modelo elegido.

Todos los stands funcionan con botones interactivos que permitirán al usuario ir visitando cada uno de ellos.

En cumplimiento de las instrucciones de Farmaindustria, el acceso a la zona de Exposición Comercial estará restringido solo a Congresistas Acreditados. Será imprescindible identificarse con el usuario y contraseña facilitado en su inscripción para entrar en el Palacio de Congresos Virtual.

El acceso de cada congresista es personal e intransferible. Queda prohibida la utilización de las claves de acceso por parte de cualquier persona que no esté inscrita al Congreso.

El acceso de los congresistas a la zona de exposición comercial del Congreso será a partir de las 15:00 h del martes 18 de mayo, con los siguientes horarios:

- Martes 18 de mayo. De 15:000 a 20:00 h.
- Miércoles 19 de mayo. De 15:30 a 19:30 h.
- Jueves 20 de mayo. De 16:00 a 20:00 h.

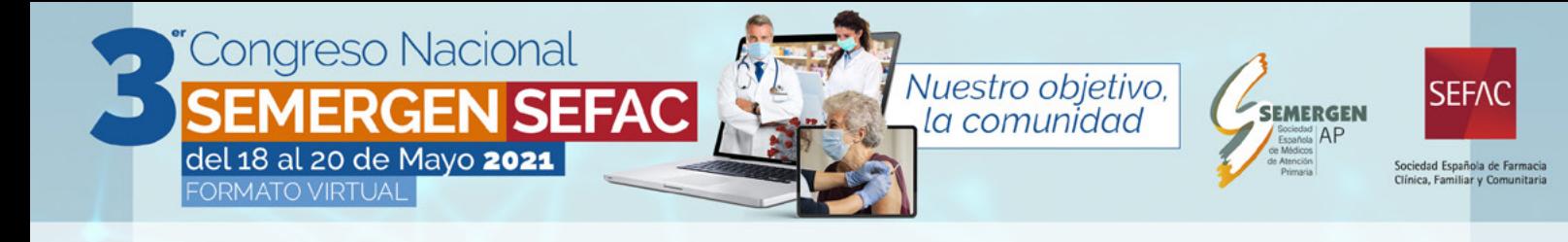

## **Acceso Exposición Comercial:**

#### Congresistas:

• Los congresistas accederán por la puerta de Exposición Comercial ubicada en la Hall Principal del Palacio de Congresos Virtual. Una vez dentro deberá seleccionar el stand que desee visitar.

#### Interacción:

• En el Hall de la Exposición Comercial los congresistas podrán tener acceso a los contenidos de cada uno de los Patrocinadores del Congreso que dispongan stand.

• También podrán visualizar contenidos multimedia, descarga de documentación y, en su caso, tener conversaciones mediante videollamada o chat con los delegados de cada stand.

## **Notas importantes:**

#### Congreso Online:

- Las actividades se realizan en directo. En algunas de las actividades, siempre que el tiempo lo permita, se establecerá un turno de preguntas.
- Todas las sesiones consecutivas entre sí finalizarán a la hora establecida en el programa.
- Cualquier variación del programa oficial o novedad que pudiera surgir será anunciada oportunamente a través de la sección de noticias, de la propia Secretaría Técnica y de la aplicación iEvents.

#### Congreso Offline:

- Todas las actividades científicas del congreso estarán disponibles para su visualización offline durante 7 días una vez finalice el congreso.
- Aquellas actividades patrocinadas que incluyan visualización offline estarán disponibles durante 3 semanas más.

#### General:

• El acceso de cada congresista es personal e intransferible. Queda prohibida la utilización de las claves de acceso por parte de cualquier persona que no esté inscrita al Congreso.

•Los derechos de propiedad intelectual © sobre el portal web son titularidad en exclusiva de SEMERGEN y SEFAC, por lo que se prohíbe la extracción y/o reutilización de su contenido sin consentimiento previo y expreso de SEMERGEN y SEFAC. Igualmente, los derechos de propiedad intelectual © del material que se alberga en el mismo (vídeos, etc.) son titularidad en exclusiva de SEMERGEN y SEFAC, por lo que se prohíbe su reproducción, distribución, comunicación pública y/o transformación sin consentimiento previo y expreso de SEMERGEN y SEFAC.

## **Entrega de Presentaciones (Comunicaciones Orales y Póster)**

• Previamente al inicio del Congreso deberá enviar la presentación definitiva de su Comunicación a la Secretaría Técnica.

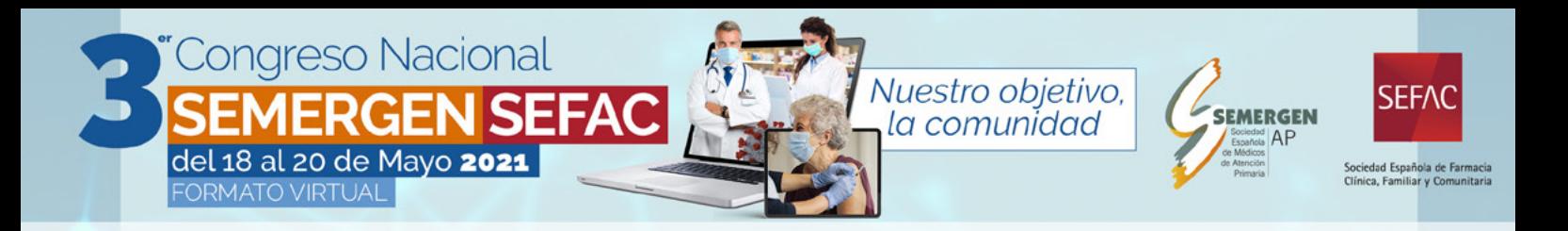

- Fecha límite de envío de la presentación en formato Power Point (PPT) de los trabajos tipo poster día lunes 17 de mayo de 2021 a las 23:59h. a través del Área Personal de la Web Oficial del Congreso, introduciendo sus claves de Usuario y Contraseña, tal y como se la informó con anterioridad al autor principal de la comunicación aceptada.
- Si usted no envía en la fecha indicada previamente la presentación definitiva de su comunicación, no podrá realizar la defensa.
- En la sesión de defensa, el moderador de la sesión solicitará la intervención de cada autor y el técnico de la sala compartirá la presentación correspondiente a su defensa que el autor principal envió.

## **Defensa de Comunicaciones (Orales y Póster)**

#### Autores:

- Los defensores de las comunicaciones accederán al Palacio de Congresos Virtual con las claves de usuario y contraseñas facilitadas en el momento de su inscripción.
- Los defensores de las comunicaciones (orales y póster) accederán por la puerta de Sala de Comunicaciones en el Palacio de Congresos Virtual. Aquí deberá seleccionar la sala que tengan asignada como autor a la hora indicada.
- Se pondrá a disposición de los autores de comunicaciones, una sala de pruebas técnicas del 18 al 20 de mayo en el horario indicado en el programa, a la que se accederá a través del panel ¿Qué está pasando? Ubicado en el hall de la sala de comunicaciones
- Las presentaciones, que han sido previamente enviadas, las compartirá directamente el técnico de la sala, con lo cual usted no tendrá que compartir su pantalla en ningún momento.
- Solo se defenderán aquellos trabajos seleccionados por el comité científico, en el horario indicado por la Secretaría Técnica, tanto en formato oral como en póster. Los posters no seleccionados para ser defendidos serán expuestos en el área virtual de póster y tendrán derecho a la obtención del certificado siempre que hayan cargado su poster en la plataforma y respondido las posibles preguntas del foro habilitado individualmente para cada trabajo. Las comunicaciones y casos clínicos no seleccionados para ser defendidos deberán enviar el ppt de su trabajo a la dirección: comunicaciones@congresosemergen-sefac.com
- Si usted no envía en la fecha indicada previamente su comunicación, no podrá realizar la defensa.
- Una vez que acceda a la sala, tanto su micrófono como su video estarán desactivados. Cuando sea su turno de presentación, deberá activar su micrófono para que pueda hablar y defender su comunicación.
- Rogamos respete los turnos de intervención hasta que se establezca el turno de preguntas por parte del moderador.
- Las defensas de las comunicaciones (orales y póster) se realizarán vivo. Esta actividad no estará disponible después de la sesión de defensa.
- Para cualquier modificación o error en su comunicación envié un e-mail a comunicaciones@ congresosemergen-sefac.com
- Podrá consultar el horario de su defensa tanto en su Área Personal (web del congreso), en el apartado de consulta e-Póster (sala de comunicaciones en el Palacio de Congresos Virtual) o en la aplicación iEvents.

www.congresosemergen-sefac.com info@congresosemergen-sefac.com

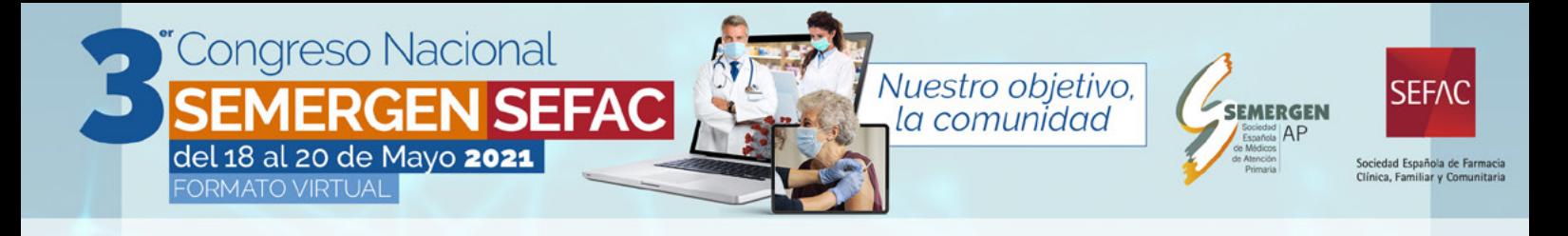

#### Moderadores:

- Los moderadores accederán al Palacio de Congresos Virtual con las claves de usuario y contraseñas facilitadas en el momento de su inscripción.
- Los moderadores de las Sesiones de Defensa de comunicaciones (Orales y Póster) accederán por la puerta de Sala de Comunicaciones en el Palacio de Congresos Virtual aquí deberá seleccionar la sala que tenga asignada como moderador a la hora indicada.
- Se abrirá una aplicación externa para que tenga acceso a las funcionalidades de la moderación de la sesión.
- Las presentaciones han sido previamente enviadas, las compartirá directamente el técnico de la sala, con lo cual usted no tendrá que compartir su pantalla en ningún momento.
- Al inicio de la sesión, deberá recordar a los autores las normas que le enviaron desde la Secretaría Técnica.
- Deberá nombrar la comunicación (referencia y título) según el listado asignado. El técnico compartirá la presentación y el autor iniciará la defensa.
- En el caso de un autor ausente, podrá dar paso al siguiente según el orden establecido.
- Debe ser riguroso con los tiempos. Le recomendamos consulte el Decálogo del Moderador de SEMERGEN o SEFAC en la web.
- Debe adecuar el turno de preguntas al tiempo disponible dentro del horario de la sesión.
- Le recordamos que las sesiones son consecutivas entre sí. Cinco (5) minutos antes de la hora prevista de finalización de la actividad deberá finalizar la misma. La sesión se cerrará automáticamente a la hora establecida. Rogamos tenga en cuenta esta advertencia a efectos de organización del tiempo previsto.
- Recuerde que también dispone de un chat para realizar cualquier consulta referente a su intervención. Recuerde seleccionar el #Atención área científica para que sea atendido por el personal del Departamento Científico de la Secretaría.
- Si desea realizar alguna preguntar respecto a su presentación puede ponerse en contacto con el departamento científico tanto por el chat en vivo como por e-mail en comunicaciones@congresosemergen-sefac.com o en el teléfono: 902 430 960.
- Para su acceso a otras actividades como asistente, deberá seguir los pasos indicados en el apartado asistentes.

## **Atención a Ponentes / Moderadores:**

- Los ponentes y moderadores accederán al **Palacio de Congresos Virtual** con las claves de usuario y contraseñas facilitadas en el momento de su inscripción.
- 30 minutos antes del inicio de su actividad, diríjase al mostrador de Secretaría Técnica/ Atención a ponentes donde podrá consultar los horarios de sus actividades y el enlace directo para acceder a la sala donde se desarrolle su actividad como ponente/moderador.
- Debe ser riguroso con los tiempos.
- Debe adecuar el turno de preguntas al tiempo disponible dentro del horario de la sesión.

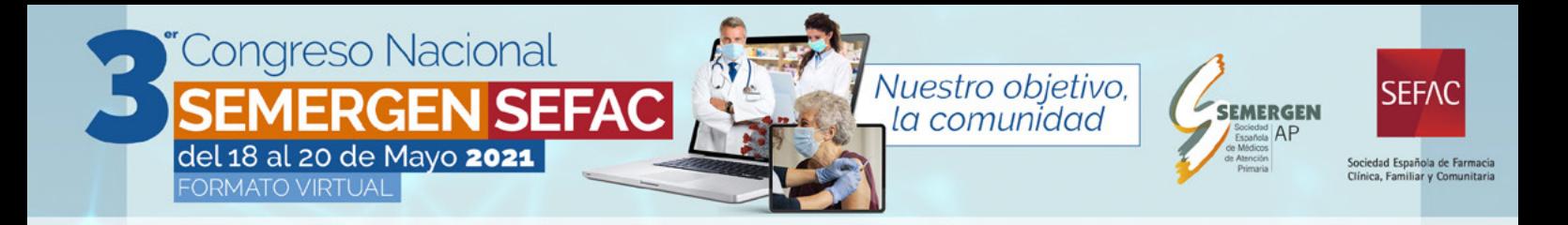

- Le recordamos que las sesiones son consecutivas entre sí. Cinco (5) minutos antes de la hora prevista de finalización de la actividad **deberá finalizar la misma**. La sesión se cerrará automáticamente a la hora establecida. Rogamos tenga en cuenta esta advertencia a efectos de organización del tiempo previsto.
- Recuerde que también dispone de un chat para realizar cualquier consulta referente a su intervención. Recuerde seleccionar el #AtenciónPonentes para que sea atendido por el personal del Departamento Científico de la Secretaría.
- Si desea realizar alguna preguntar respecto a su presentación puede ponerse en contacto con el departamento científico tanto por el chat en vivo como por e-mail en comunicaciones@ congresosemergen-sefac.com o en el teléfono: 902 430 960.
- Para su acceso a otras actividades como asistente. Deberá seguir los pasos indicados en el apartado asistentes.

## **¿Cómo acceder a las actividades científicas?:**

#### Asistentes:

- Los Congresistas podrán acceder al Palacio de Congresos Virtual con las claves de usuario y contraseñas facilitadas en el momento de su inscripción.
- Accederán por las puertas de Sala de Comunicaciones, Sala de Conferencias o Sala de Actividades en el **Palacio de Congresos Virtual** según el nombre de la sala indicado en el programa científico.
- También podrán acceder a las actividades a través de la pantalla ¿Qué está pasando? ubicada en el hall principal del Palacio de Congresos Virtual.
- Recuerde que los accesos interactivos están identificados con el símbolo  $\circ$  clicando sobre este símbolo podrá acceder a los contenidos de cada sección.
- En las salas con inscripción previa, solo podrán ver el icono interactivo aquellas personas previamente inscritas a la actividad para poder acceder.

## **Certificados**

Todos los certificados estarán disponibles en su Área Personal, en la página web web del Congreso *www.congresosemergen-sefac.com* en el apartado de certificados.

La asistencia se controla telemáticamente. No es necesario informar a las actividades que participe, ya que el control está automatizado.

- *• Certificado de inscripción:*
	- Esta disponible en su área personal en el momento que realice su inscripción.
- *• Certificado de Asistencia:*
	- Estará disponible una vez finalice el Congreso y podamos comprobar la asistencia de cada inscrito.

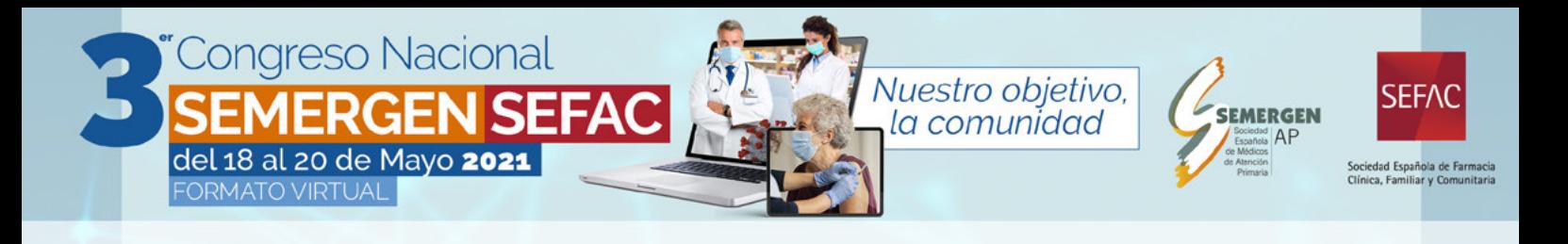

#### *• Certificado de comunicación:*

- Serán descargados desde su Área Personal una semana después de la finalización del Congreso. Tras verificar la correcta defensa y/o exposición de los trabajos.
- Aquellos trabajos seleccionados por el comité científico para su defensa y que no sean defendidos, tanto en formato Oral Póster en cualquiera de los tipos, no obtendrán certificación de presentación de comunicaciones ni serán publicados. Los trabajos no seleccionados para su defensa, deberán cumplir la normativa indicada para obtener los certificados.
- Se limita al día 10 de julio de 2021 las reclamaciones correspondientes a la no descarga del certificado de comunicación por una no realización de defensas en el Congreso. Pasada esta fecha no se tendrán en cuenta ninguna petición.

#### *• Certificado de acreditación Científica:*

- La acreditación de las actividades está solicitada a la Comisión de Formación Continuada de las Profesiones Sanitarias de Madrid. Una vez que esta entidad resuelva la misma, se habilitará la descarga de certificados a la actividad/ es a las que solo podrán tener acceso aquellos congresistas que realizaron su conexión al 100% de duración de cada actividad.
- Deberá cumplimentar obligatoriamente la encuesta de satisfacción de cada una de las actividades previamente a la descarga del Certificado de Acreditación. En caso de no cumplimentarla no podrá descargar el certificado.

*• Certificados de Colaboración (Ponentes y Moderadores):*

• Estarán disponible en su Área Personal a partir de la semana siguiente de la fecha de finalización del Congreso.

## **iEvents S.I.C.:**

Para el acceso a las actividades del Congreso Virtual desde dispositivos móviles, se hará a través de la APP iEvents.

Gracias a la aplicación móvil **iEvents S.I.C.** el congresista podrá llevar toda la información del Congreso en su móvil. También podrá confeccionar su agenda personal del congresista a través de la APP iEvents S.I.C. para smartphones (Apple y Android).

Los pasos a seguir son:

- Descargue la APP iEvents S.I.C. a través de los códigos QR que aparecen en la web.
- Para realizar este paso deberá usar los accesos de Usuario y la Contraseña personal facilitados al realizar su inscripción.
- Genere su Agenda Personal: Añada a ésta las actividades que sean de su interés y consúltela en cualquier lugar y en cualquier momento de manera fácil.

Con esta aplicación el congresista también tiene la información personal de los eventos a los que se encuentra inscrito.

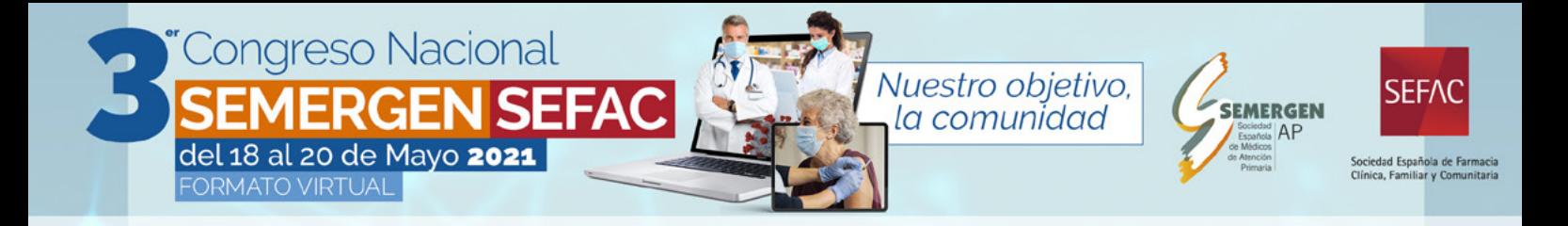

## **Información adicional:**

- Si tiene alguna incidencia con su acceso a su área personal o duda con su inscripción, contacte con la secretaría técnica por el chat en vivo, enviando un correo electrónico a *inscripciones@congresosemergen-sefac.com* o llamando al teléfono 902 430 960 .
- RECUERDE: comprobar los requerimientos técnicos para un correcto acceso a la plataforma en la web del Congreso.